# Der Online-Katalog

# Recherche im OPAC der Hochschulbibliothek

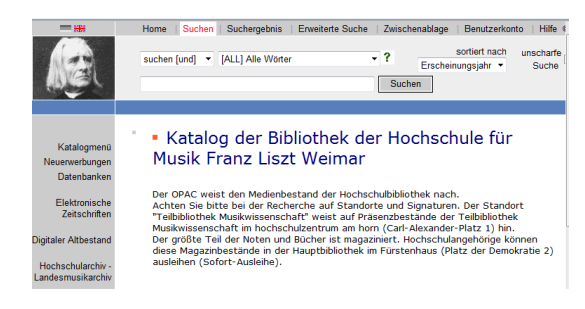

Der Online-Katalog ist Teil des lokalen Bibliothekssystems Weimar, in welchem die Bestände aller Weimarer Bibliotheken verzeichnet sind.

Er ist über die Homepage der Hochschule für Musik FRANZ LISZT Weimar zu erreichen. Außerdem ist er über das Symbol *Online-Katalog* an den Rechnern der Hochschulbibliothek zugänglich.

Hier können Sie nach Titeln suchen, Bestellungen und Vormerkungen vornehmen und Ihr Benutzerkonto verwalten, z.B. ausgeliehene Bücher und Noten verlängern.

#### **Standorte**

In der Hauptbibliothek finden Sie Bücher, Noten und CDs zur Ausleihe. Dies betrifft die Standorte:

- Großformat
- **Magazin**
- Medienschränke

Ausschließlich über das Wochenende ausleihen können Sie hingegen aus den Standorten:

- **Lesesaal**
- Teilbibliothek Musikwissenschaft

# Einfache Suche – Stichwortrecherche

Zur einfachen Recherche geben Sie in der freien Zeile ein Stichwort ein, also z. B. den Namen des Autors, Komponisten oder ein Titelwort und bestätigen mit *Enter* oder einem Klick auf das nebenstehende *suchen.*

#### Erweiterte Suche

Eine komfortable Möglichkeit der Kombination von Suchbegriffen verbirgt sich hinter der *Erweiterten Suche* am oberen grauen Rand. Hier haben Sie die Möglichkeit in einzelnen Zeilen nach verschiedenen Titelkategorien zu suchen. Dadurch lässt sich die Treffermenge oft erheblich einschränken. Gleichzeitig können Sie nach Material- /Medienarten und Erscheinungsjahren einschränken.

#### Materialarten

Um nur Noten zu finden, entfernen Sie alle Häkchen und lassen nur das vor *Musikalien* stehen. Zusammen mit den eingegeben Suchbegriffen wird Sie der Online-Katalog jetzt nur zu Notenausgaben führen.

# und – oder – nicht = Boolesche Operatoren

Die Booleschen Operatoren ermöglichen Ihnen in der erweiterten Suche, Begriffe zu verknüpfen bzw. auszuschließen:

#### *suchen [und]:*

Alle eingegebenen Wörter müssen in den Treffern enthalten sein.

#### *suchen [oder]:*

Nicht alle Suchworte müssen enthalten sein. Es genügt, wenn das eine oder das andere Wort gefunden wird.

#### *ausgenommen = nicht*

Hiermit können Sie gezielt Begriffe ausschließen, die nicht in Ihrer Trefferliste vorkommen sollen.

# Trunkierung – Platzhalter

Sie suchen nach einem Begriff oder Komponisten, sind sich aber bei der Schreibweise nicht sicher? In diesem Fall haben Sie die Möglichkeit, einen Platzhalter einzusetzen, also zu trunkieren. Das Symbol **?** ersetzt eine beliebige Anzahl von Zeichen und kann sowohl innerhalb des Wortes als auch am Ende verwendet werden:

#### *z.B. Proko?ew, Serg?*

zeigt Ihnen Titel von und über *Sergej Prokof'ev*, unabhängig davon, wie die Schreibweise im Original ist.

# Phrasensuche

Suchen Sie nach einer bestimmten Wortfolge, die genau in der angegebenen Reihenfolge vorkommen soll, setzen Sie die Phrase in Anführungszeichen. *z.B. "Musik in Geschichte und Gegenwart"* wird Ihnen nur Treffer zeigen, die die Wörter in der eingegebenen Weise und Reihenfolge enthalten.

# Suchkategorien

Wollen Sie gezielt nach Werken eines bestimmten Komponisten oder nur nach einem Titelwort suchen, können Sie die jeweilige Kategorie in der Zeile alle Wörter [ALL] auswählen. *z.B. Autor, Person [Per] Suchwort: Mozart, Wolfgang A?* So werden Sie nur Titel erhalten, bei denen Mozart Verfasser oder Komponist ist. Die Abkürzungen der Kategorien können auch direkt in das Suchfeld eingegeben werden. Eine Suche nach allen Ausgaben von Mozarts Figaro könnte z.B. aussehen: *PER Mozart and TIT Figaro*

## Materialarten und Standorte eingrenzen

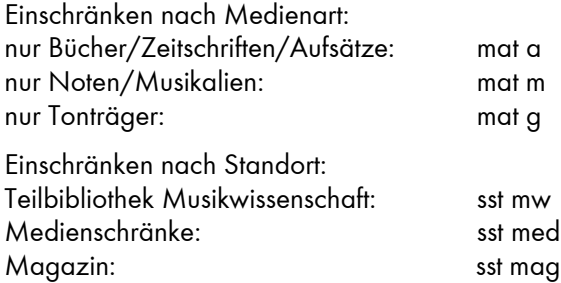

#### *z.B.: Liszt Sonate mat g sst mw*

#### Lokale Schlagwörter

Bezeichnen festgelegte Begriffe, wie Besetzung oder Gattung (z.B. Streichquartett, Klavier vierhändig, Jazz, Oper, Partitur, Klavierauszug), die jedem Musikstück zugeordnet werden. Die Begriffe entnehmen Sie bitte den Listen *"Schlagwörter für Tonträger" und "Schlagwörter für Noten".*

## Werktitel = Normierter Titel = Einheitssachtitel

Verlage geben Musikalien oft unter verschiedenen Namen heraus, z.B. *Bilder einer Ausstellung, Pictures at an exhibition* oder *Tableaux d'une exposition.* 

Um nur einmal suchen zu müssen und trotzdem alle vorhandenen Ausgaben zu finden, wird der Einheitssachtitel vergeben, der einen normierten Titel darstellt.

Der Werktitel wird bei der Katalogisierung jedes Stückes vergeben. Nachdem Sie ein Exemplar mit dem Werktitel gefunden haben, können Sie durch Klicken darauf zu allen weiteren Titeln mit demselben Einheitssachtitel gelangen.

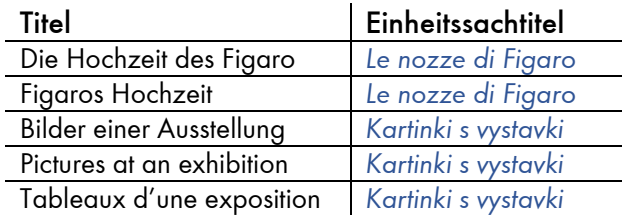

#### **Trefferliste**

Nach erfolgreich durchgeführter Suche erscheint eine Liste der in Frage kommenden Titel. Durch Klick auf den gewünschten Treffer werden die vollständigen Titeldaten angezeigt. Daran angeschlossen ist auch, ob der Titel ausleihbar ist, sein Standort sowie die Signatur, die Sie für die Ausleihe benötigen. Über die Pfeile in der oberen rechten Ecke kann man sich bequem durch die Liste bewegen, Kurzliste bringt Sie wieder zur Übersicht zurück.

#### Bestellen

Titel aus dem Magazin und aus den Medienschränken können im Online-Katalog bestellt werden, sofern der Ausleihstatus verfuegbar | bestellen angezeigt wird.

Ein Klick auf bestellen, im nächsten Fenster Ihre 10 stellige Benutzernummer (3402... unter dem Barcode auf Ihrem Bibliotheksausweis) und ein Passwort (voreingestellt sind die ersten drei Buchstaben Ihres Nachnamens) eingeben und abschließend die Bestellung bestätigen. Durch diese Funktion wird der Titel für Sie in der Hauptbibliothek am nächsten Tag bereitgestellt, Sie müssen ihn nur noch abholen.

#### Vormerken

Wenn bei dem von Ihnen ausgewählten Titel der Ausleihstatus Ausgeliehen | vormerken angezeigt wird, hat es im Moment ein anderer Nutzer ausgeliehen. Sie können sich das Exemplar aber zurücklegen lassen, sobald es abgegeben wird.

Um eine Vormerkung auszulösen, gehen Sie bitte wie bei der Bestellung beschrieben vor.

# Nichts gefunden?

Sollte kein geeigneter Treffer in der Liste sein, dann überprüfen Sie bitte Ihre Eingabe auf Tippfehler und sonstige Einstellungen.

Weitere Informationen zur Online-Recherche finden Sie außerdem im Hilfetext des OPAC.

Natürlich stehen Ihnen unsere Mitarbeiterinnen und Mitarbeiter jederzeit für Fragen, auch zu Anschaffungsvorschlägen und der Fernleihe zur Verfügung.

#### Benutzerkonto

Um zu Ihrem Nutzerkonto zu gelangen, klicken Sie in der grauen Spalte am oberen Bildschirmrand auf Benutzerkonto.

Dort geben Sie Ihre Benutzernummer (die Bibliothekskennung unter dem Barcode auf Ihrer Thoska) und ein Passwort (voreingestellt sind die ersten drei Buchstaben Ihres Nachnamens) ein. Das Konto bietet Ihnen einen Überblick über Ihre Personalien, die von Ihnen entliehenen Medien sowie die Möglichkeit, diese zu verlängern. Außerdem werden die von Ihnen vorgemerkten Medien und zu begleichenden Gebühren aufgelistet.

Um die Sicherheit zu erhöhen, können Sie hier das voreingestellte Passwort ändern. Wenn Sie Ihr Konto verlassen möchten, schließen Sie das Fenster, damit kein anderer Nutzer Zugriff auf Ihre Daten hat.

# Öffnungszeiten im Semester

#### Hauptbibliothek  $Mo$

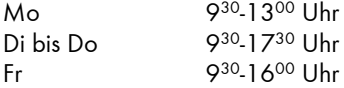

#### Teilbibliothek Musikwissenschaft

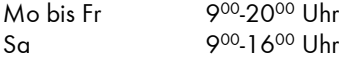

<sup>00</sup>-16<sup>00</sup> Uhr Stand: WS 2013/14